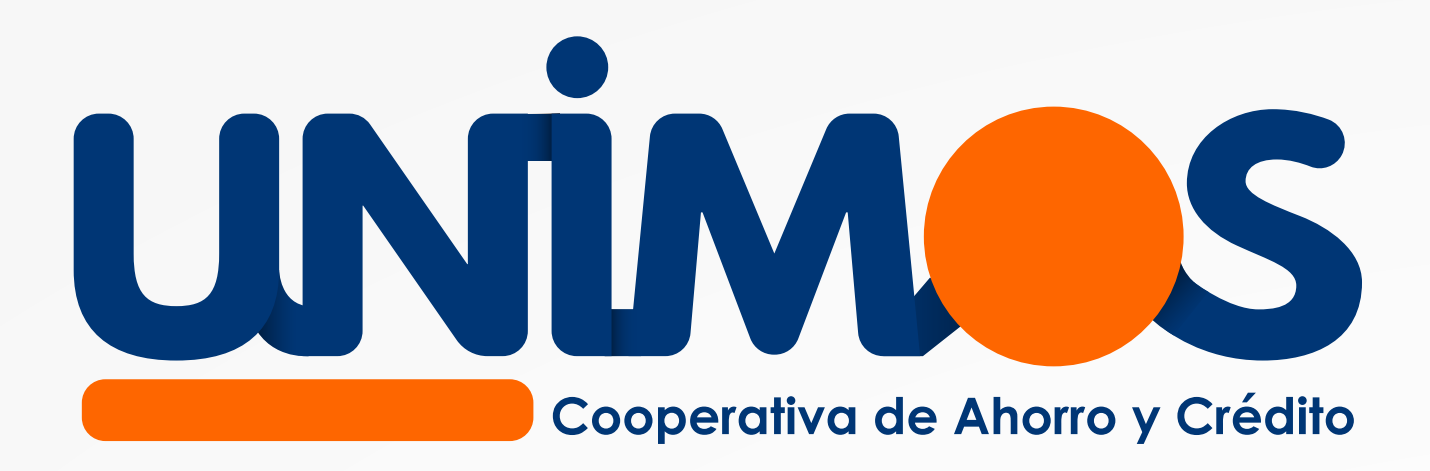

## Ahora todo será como hacer clic tan agil y sencillo

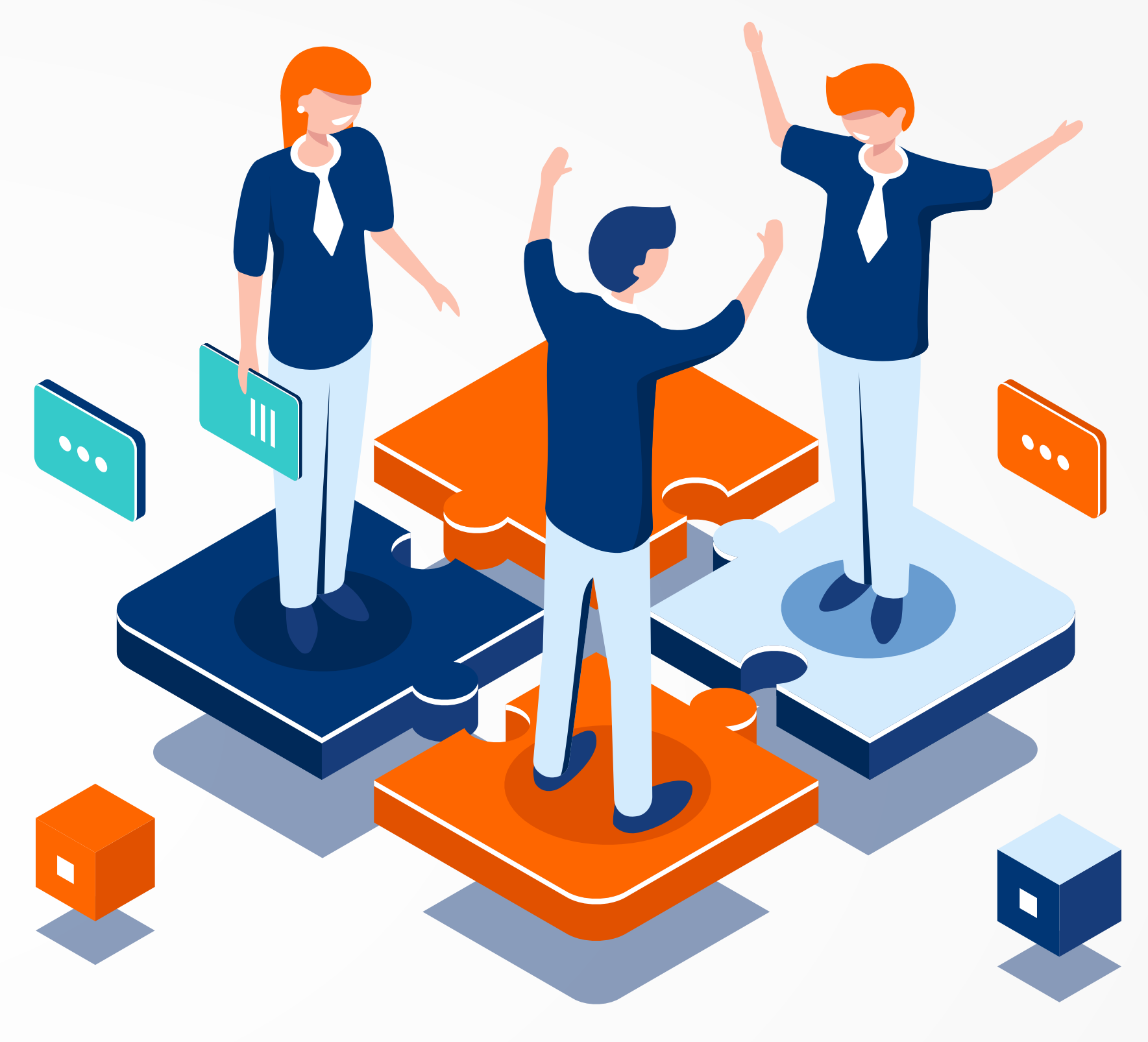

**Consulta saldos, movimientos, apertura productos, y mucho más cuando lo necesites.**

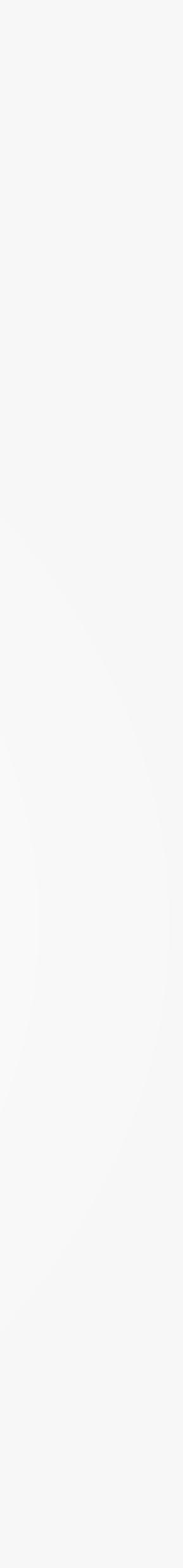

## **Accede a tu información** en tiempo real a través de nuestra Oficina **Digital** o **App**

Lo primero que debes hacer es **registrarte** o **actualizar tu correo electrónico** y **número de celular** en la Cooperativa. La información la puedes enviar a nuestro sistema de registro de solicitudes ingresando **[aquí.](https://www.kawak.com.co/unimos/pqrs/pqrs_index.php#xd_co_f=ZmM3Y2NhYjctMzE2My00MWEwLWFlMzUtMzdmMTNiYzk0ODQ5~)** O por medio de nuestra página web en la **sección contáctenos** - Radicaciones.

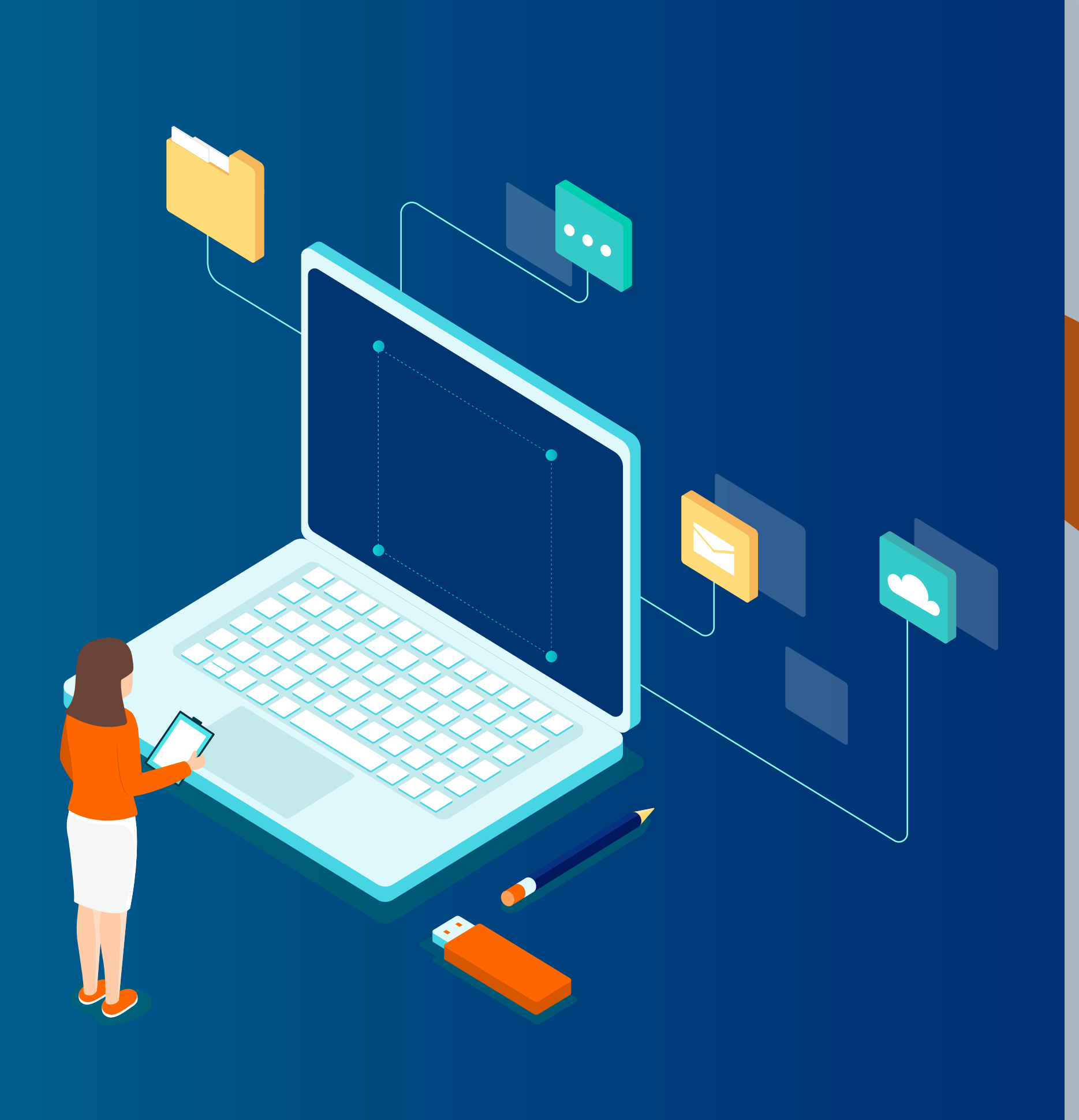

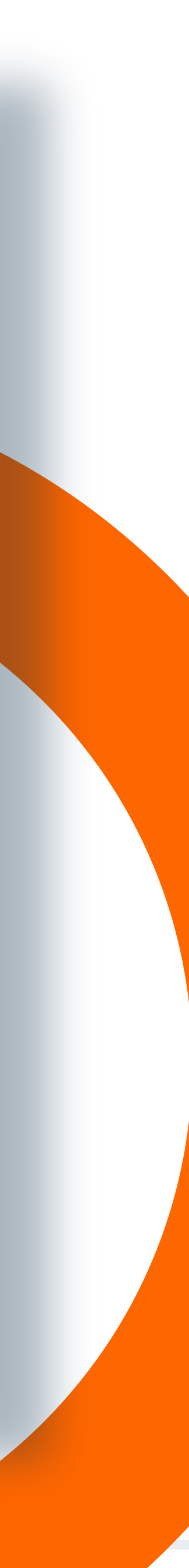

# **Oficina Digital de Unimos**  Cómo acceder a la

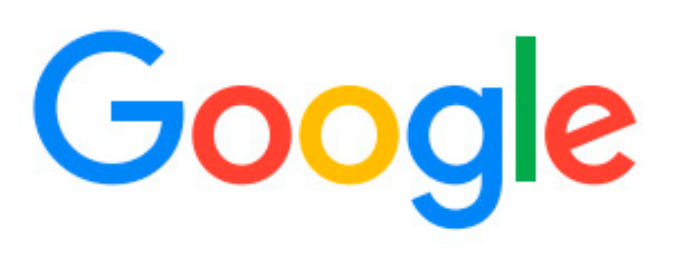

Q www.unimos.com.co

 $\times$ 

Ingresa a nuestra página web: **www.unimos.com.co**

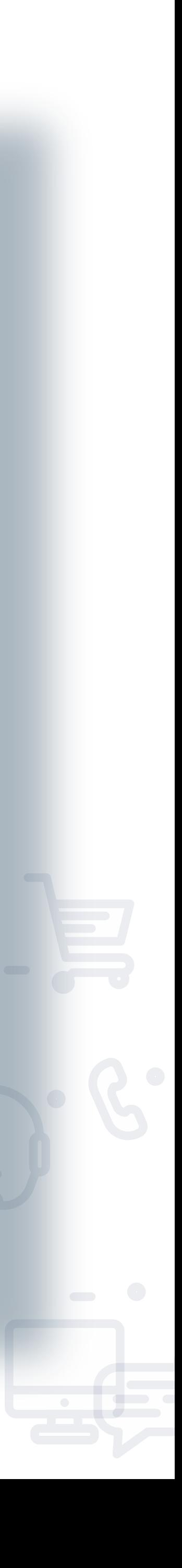

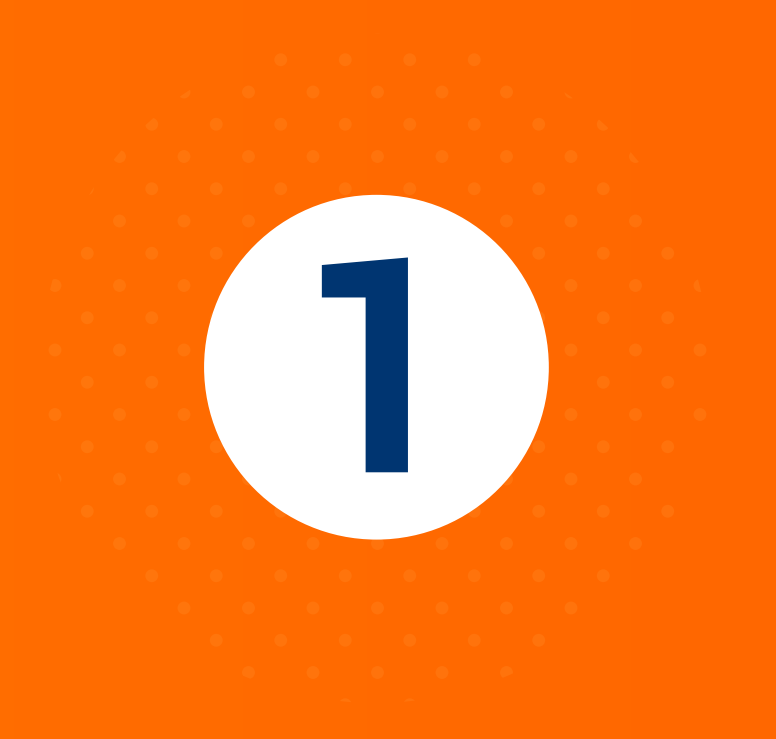

## **Portal Transaccional**

Bienvenido a la oficina digital, aquí podrás realizar consultas, actualización de datos, transferencias y mucho más.

Ingresa ya

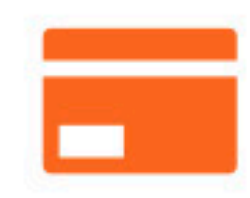

### **Opciones de pago**

Escoge la opción que más se acomode a tus necesidades a la hora de hacer aportes y pagos a la Cooperativa Unimos.

**Más información** 

## Selecciona la opción **Portal Transaccional**

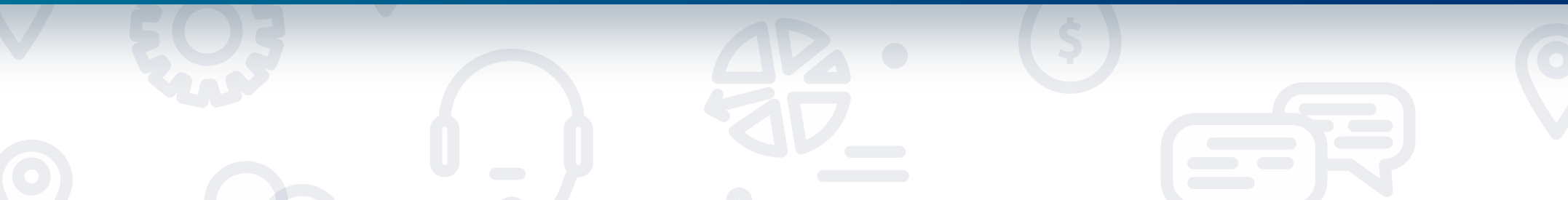

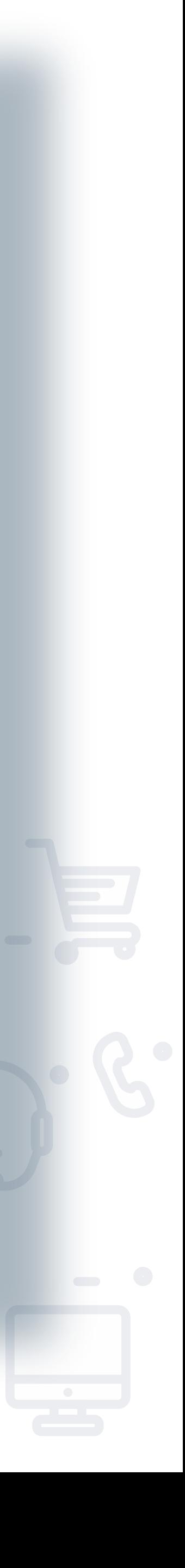

**2**

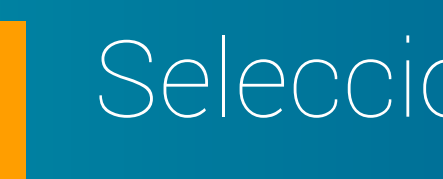

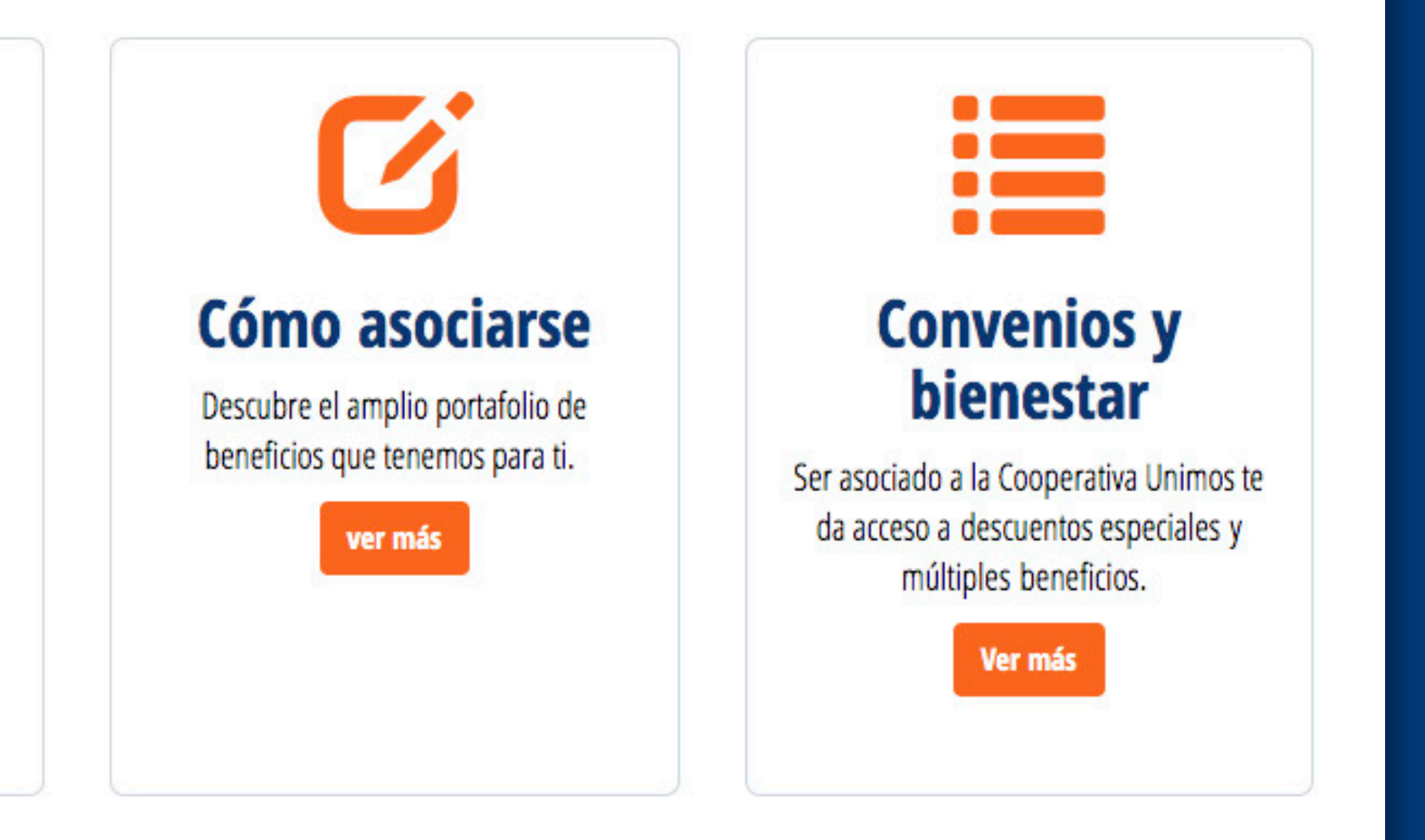

Ingresa tu número de identificación en el campo "**Usuario**"

Te aparecerá la imagen y palabra de seguridad. Ingresa tu clave númerica de 4 digitos y **haz clic en Ingresar.**

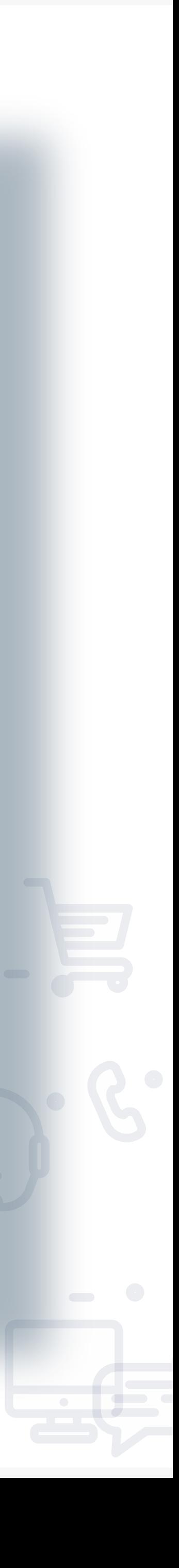

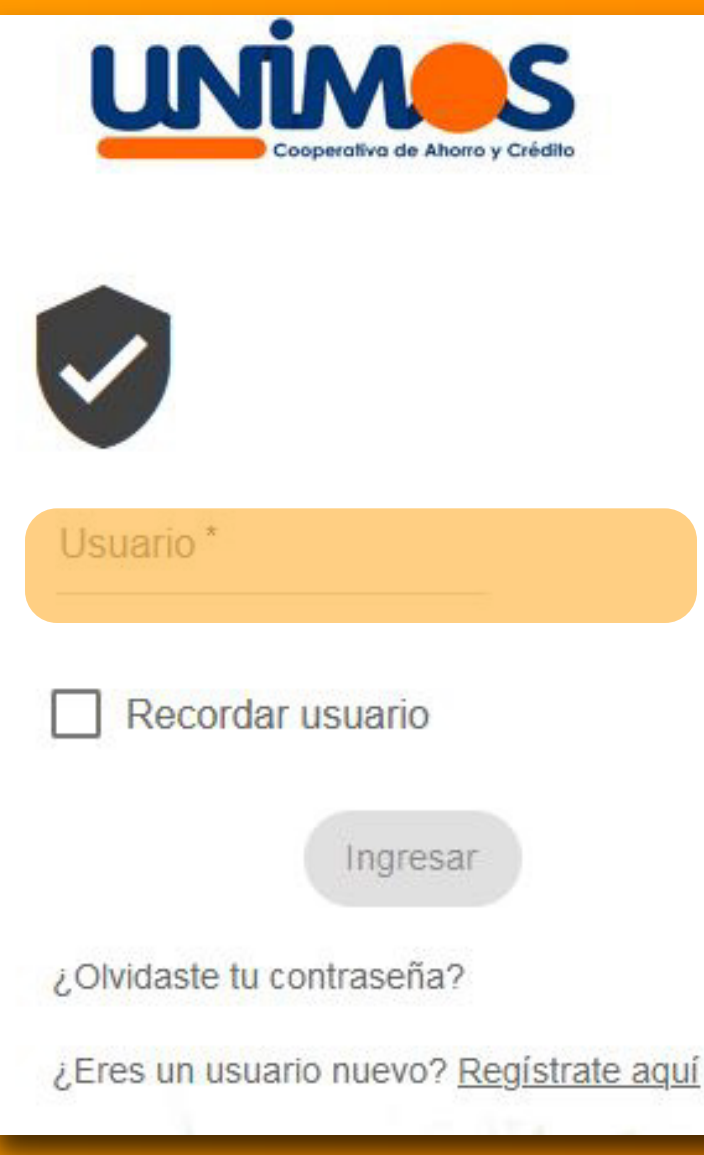

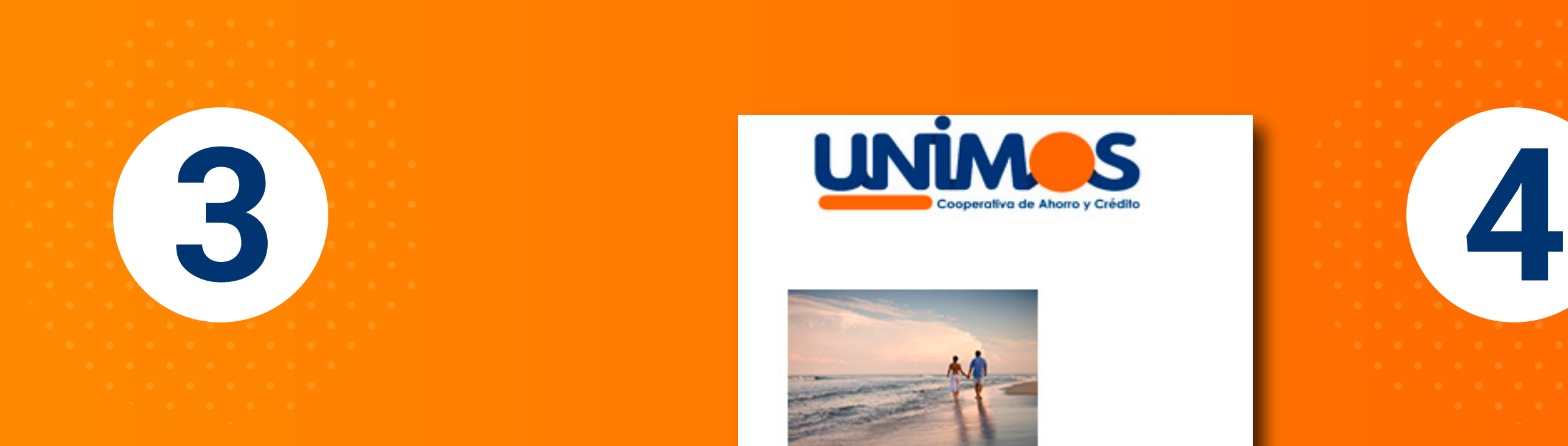

## Ingreso al Portal

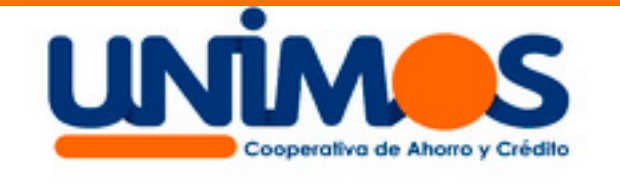

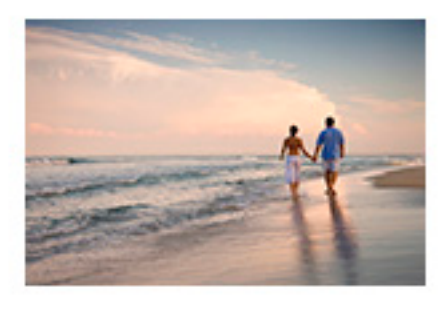

**SATURNO** 

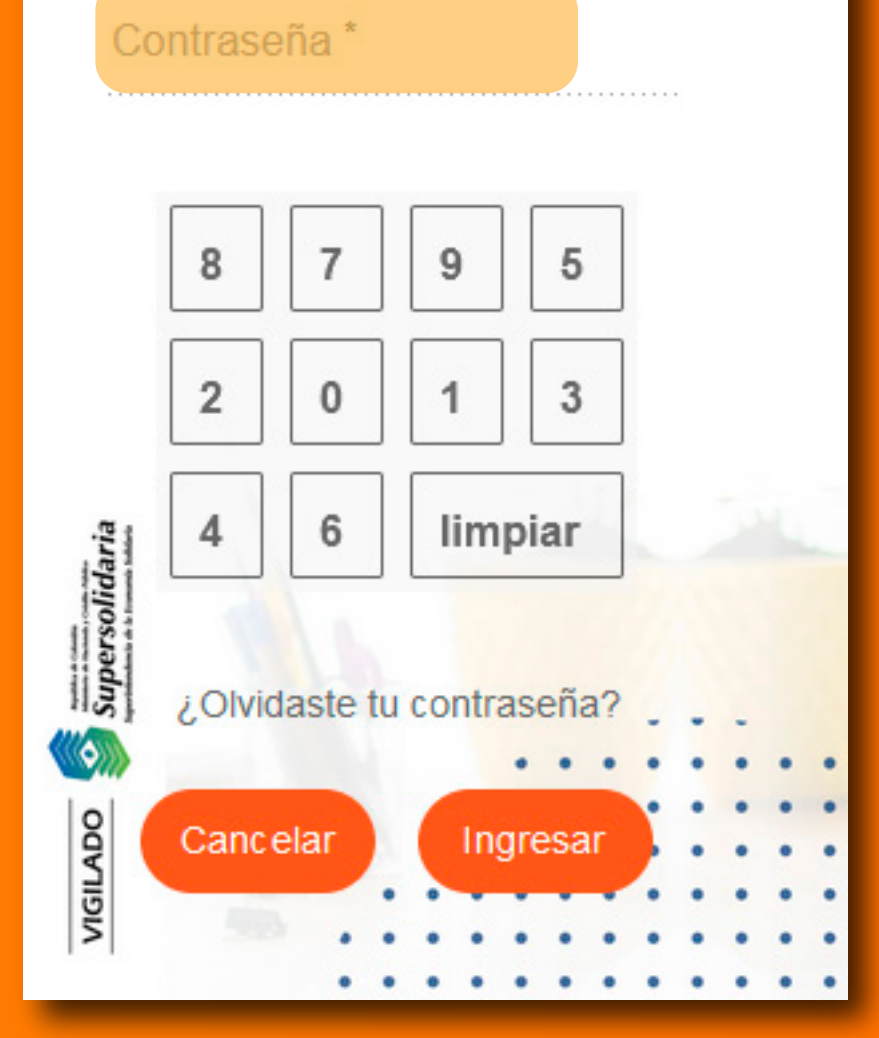

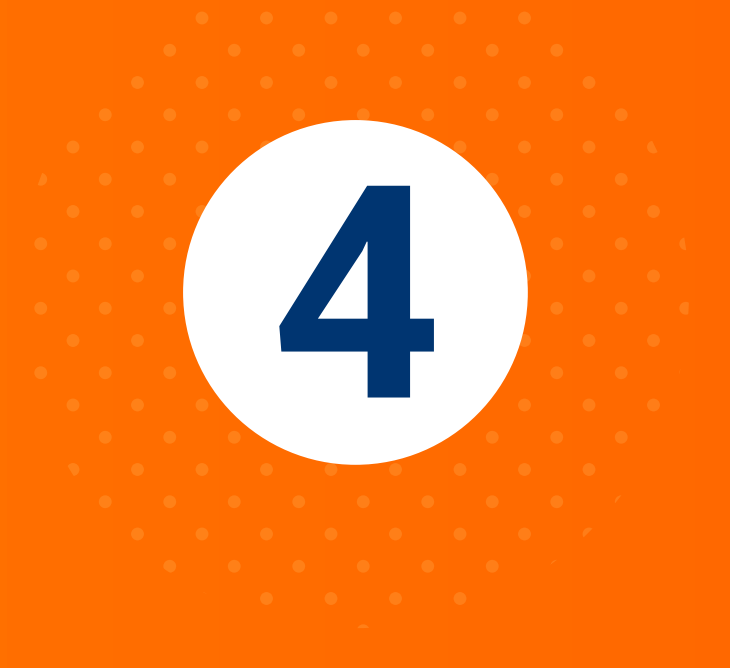

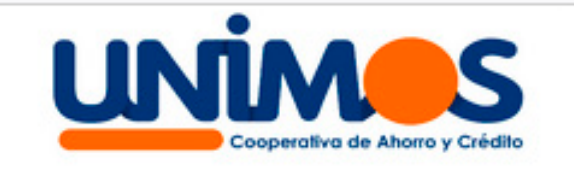

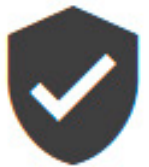

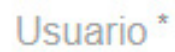

 $\Box$  Recordar usuario

¿Olvidaste tu contraseña?

Eres un usuario nuevo? Registrate

Diligencia los datos solicitados: **tipo de documento**, **número de identificación**, en tipo de producto/relación selecciona correo electrónico, diligéncialo y haz clic en **aceptar** 

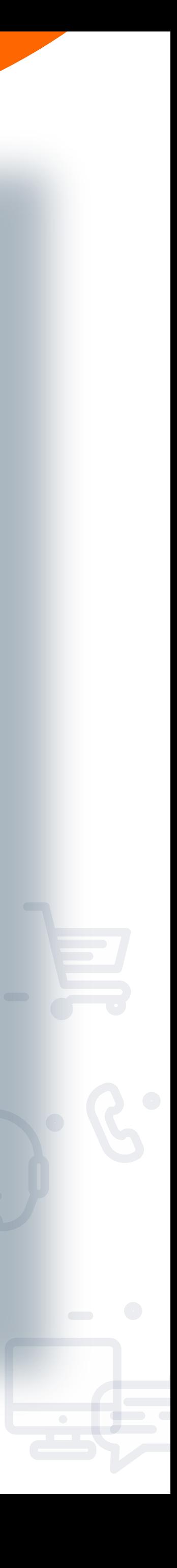

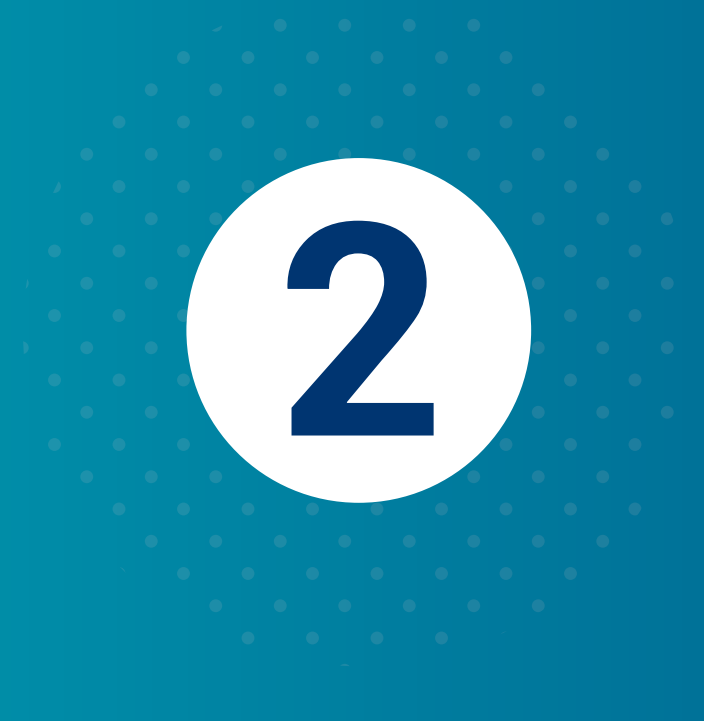

Si accedes por primera vez haz clic en ¿Eres un usuario nuevo? **Regístrate aquí**

**1**

## Registrar Usuario

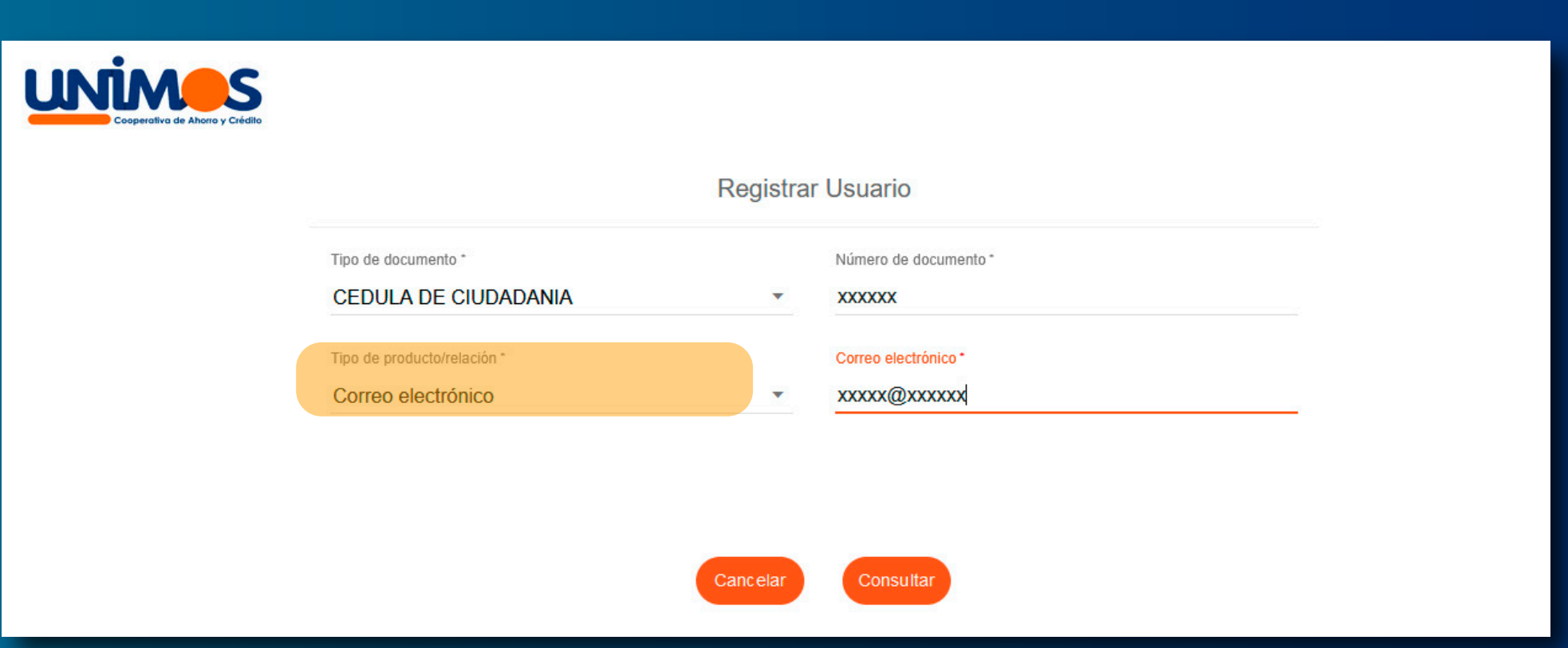

## Registra tu **clave numérica de 4 dígitos**, confírmala y haz clic en **continuar**

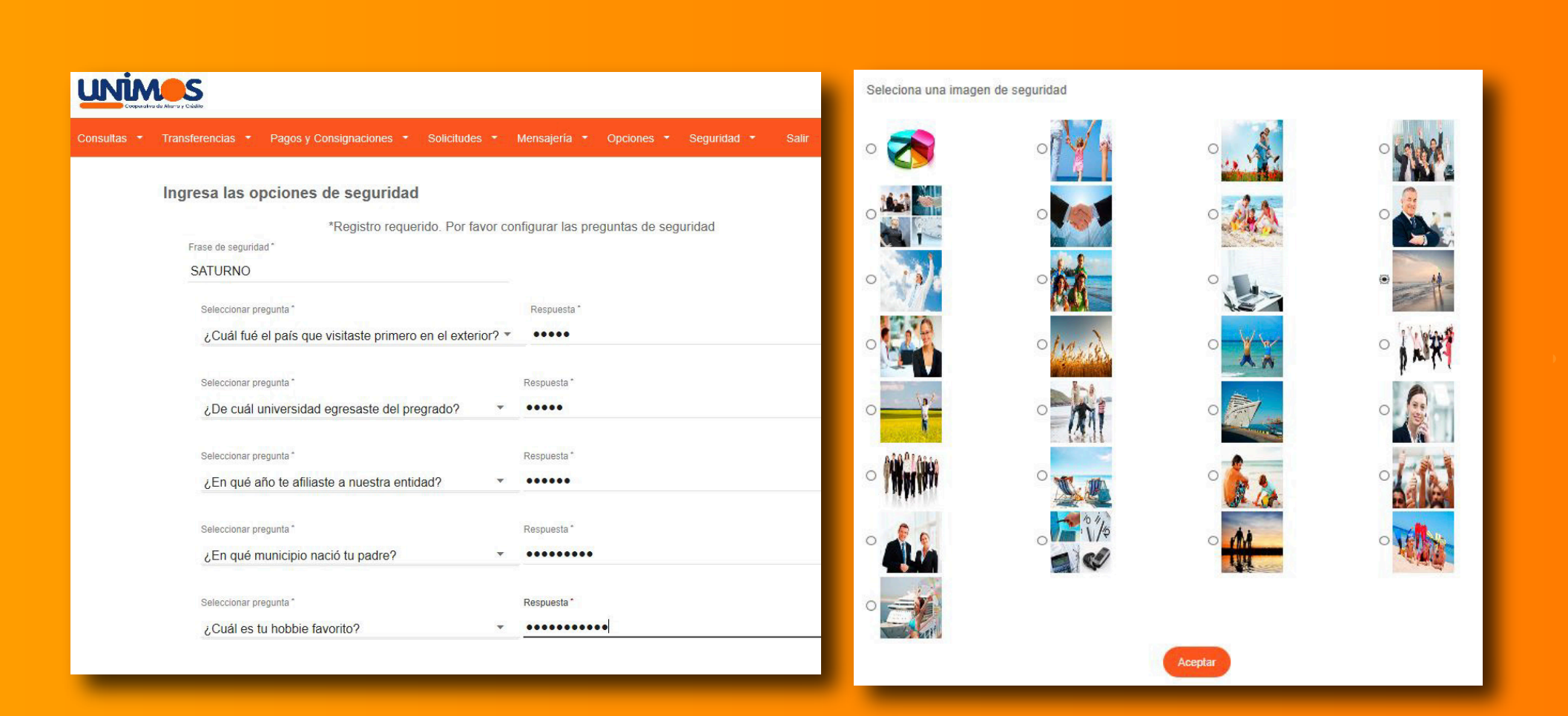

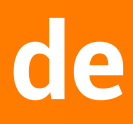

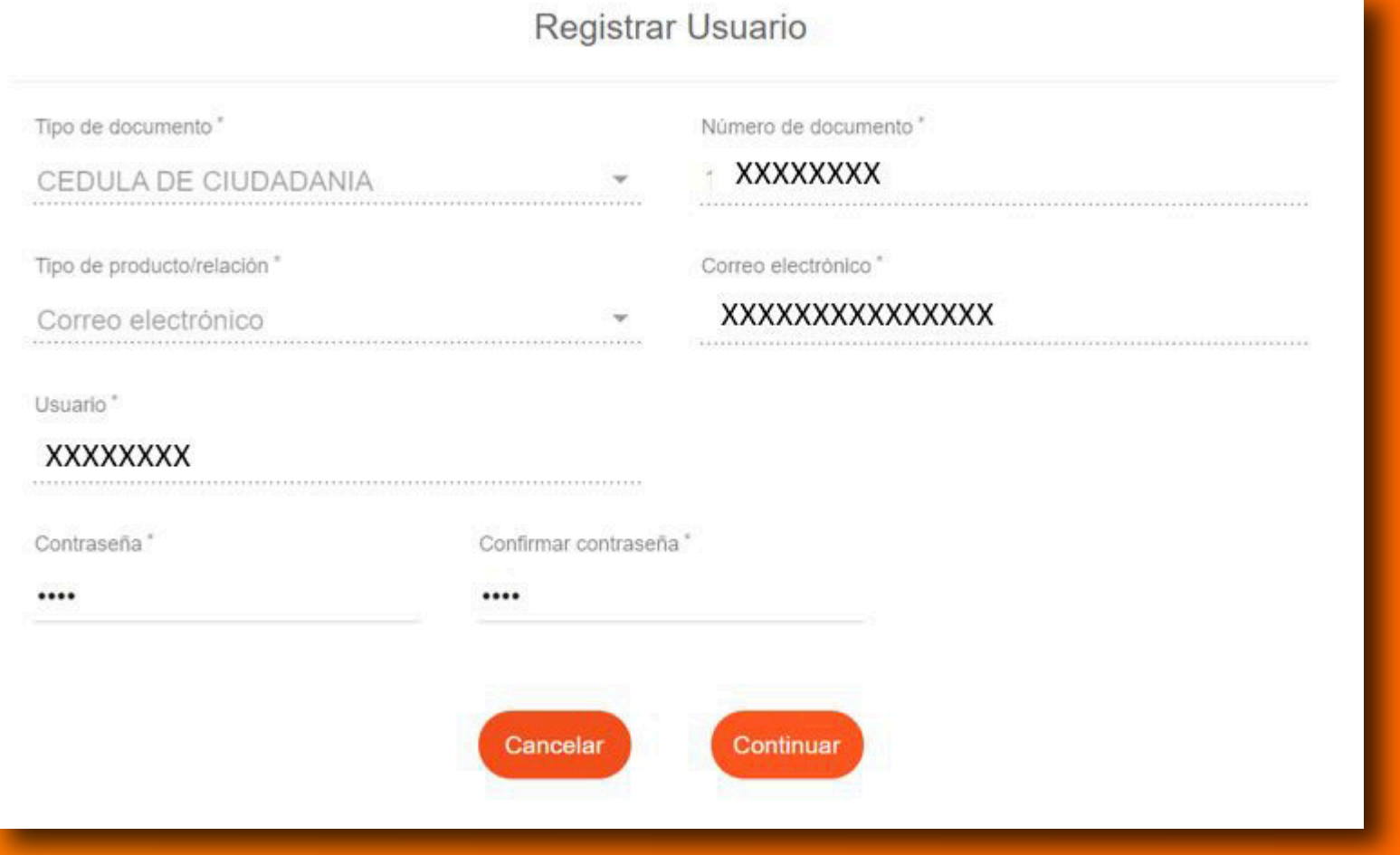

Selecciona las preguntas y la imagen de seguridad y haz clic en **Aceptar.**

Una vez el registro sea exitoso podrás ingresar al **Portal y a la App**

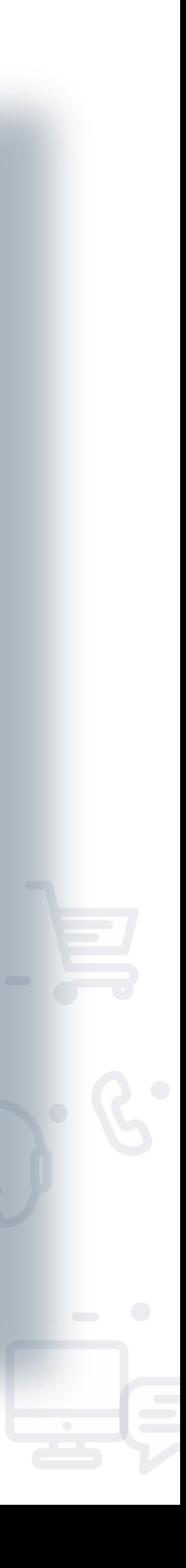

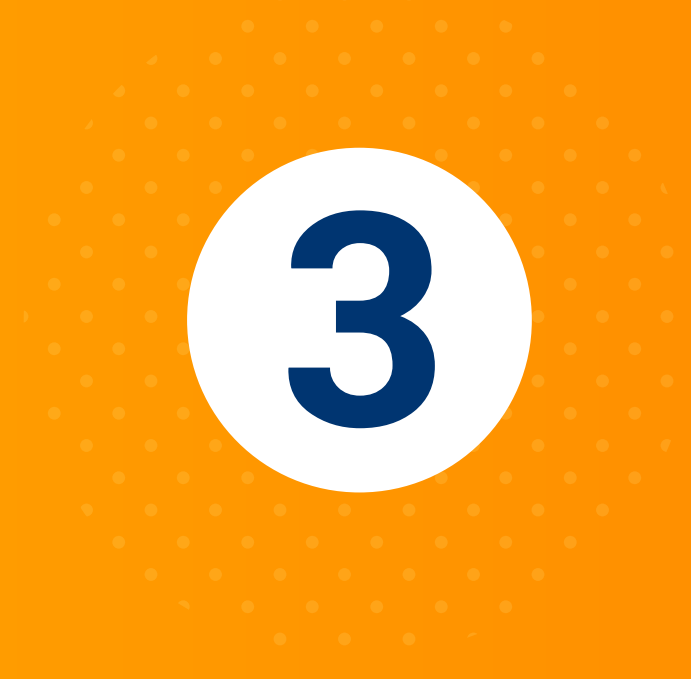

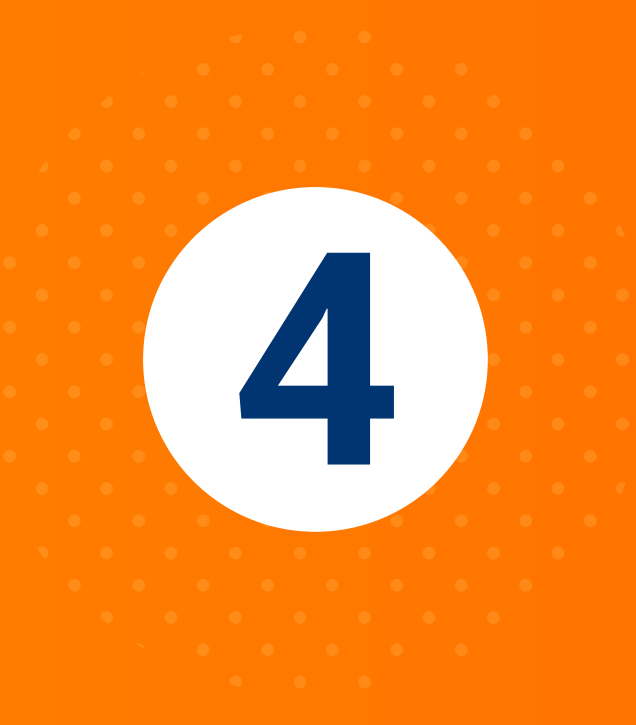

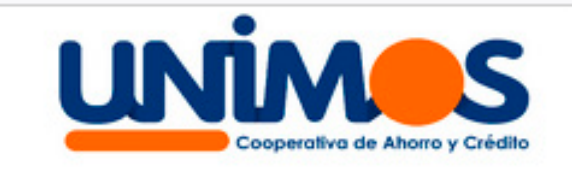

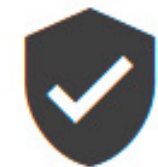

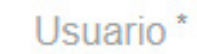

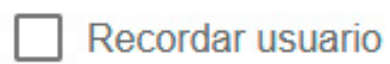

Olvidaste tu contraseña?

¿Eres un usuario nuevo? Regístrate aquí

Diligencia los datos solicitados: **tipo de 22 documento, número de identificación** y haz clic en **aceptar** 

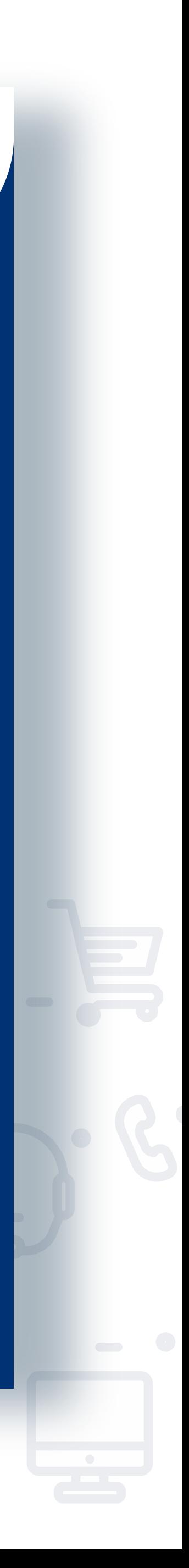

Si quieres reestablecer tu contraseña haz clic en **¿olvidaste tu contraseña?**

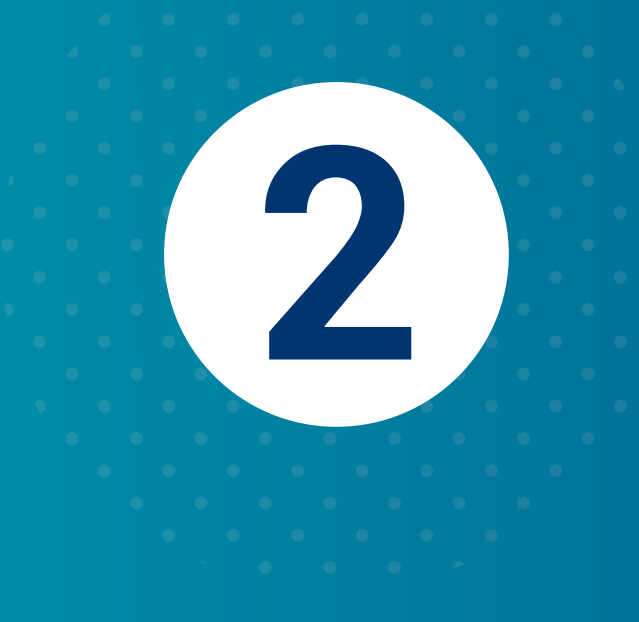

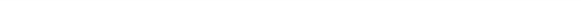

**1**

# Recuperar Contrasena

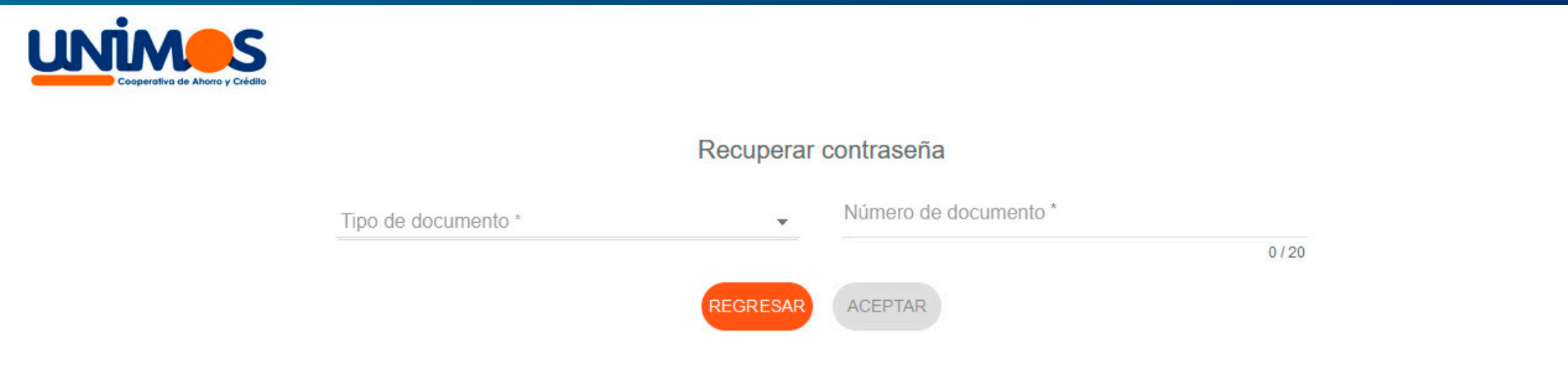

Al correo registrado en la Cooperativa te **llegará un link**, debes abrirlo y **hacer clic en cambiar clave**.

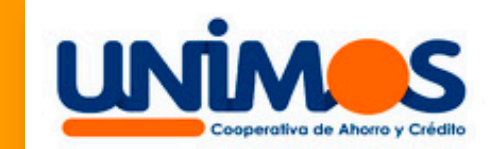

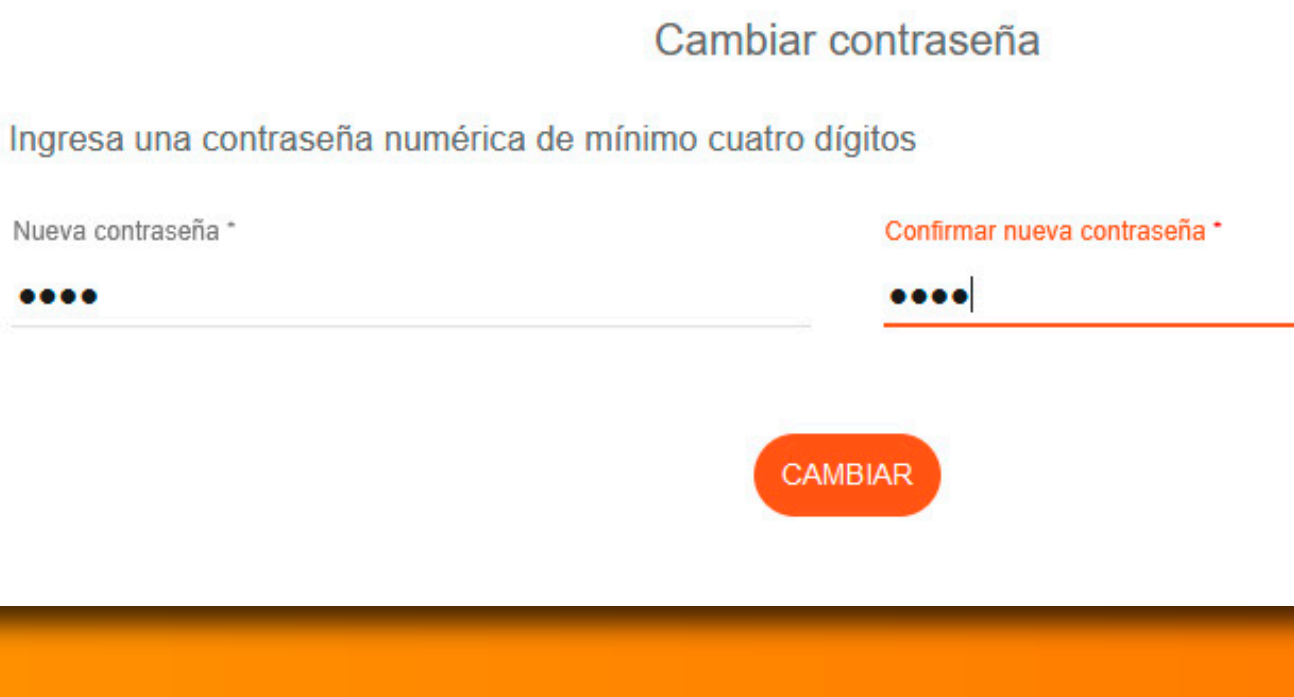

Registra una nueva clave númerica de 4 dígitos y **haz clic en cambiar**

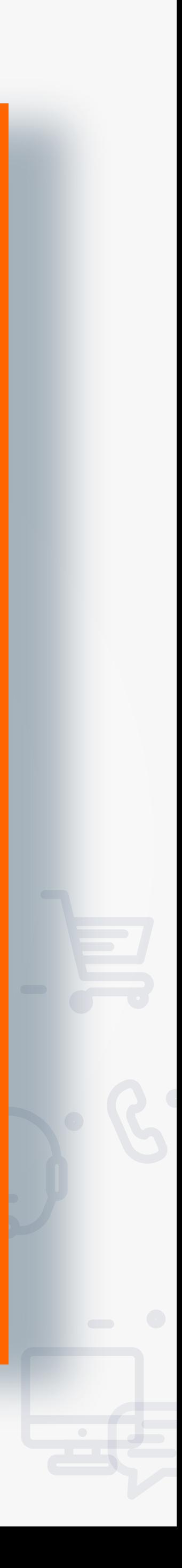

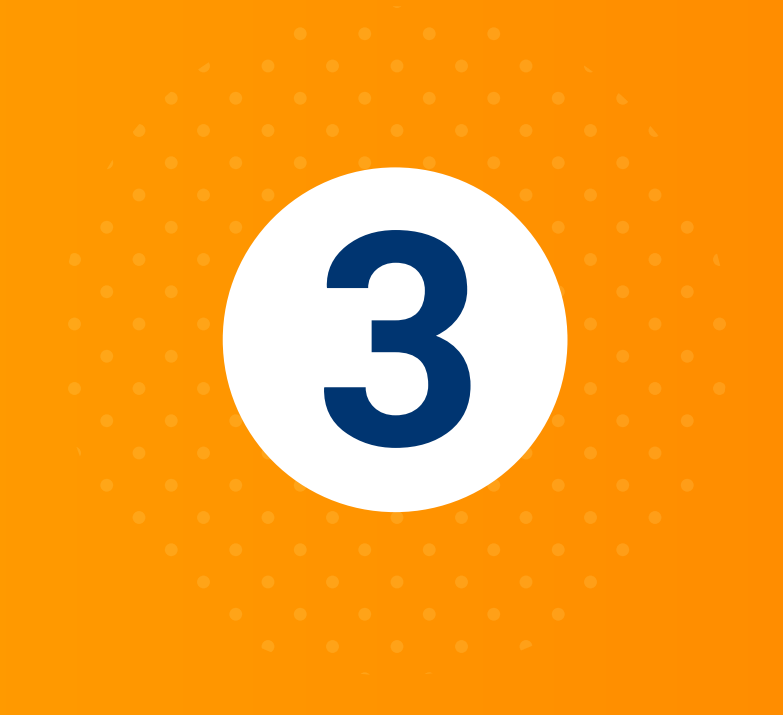

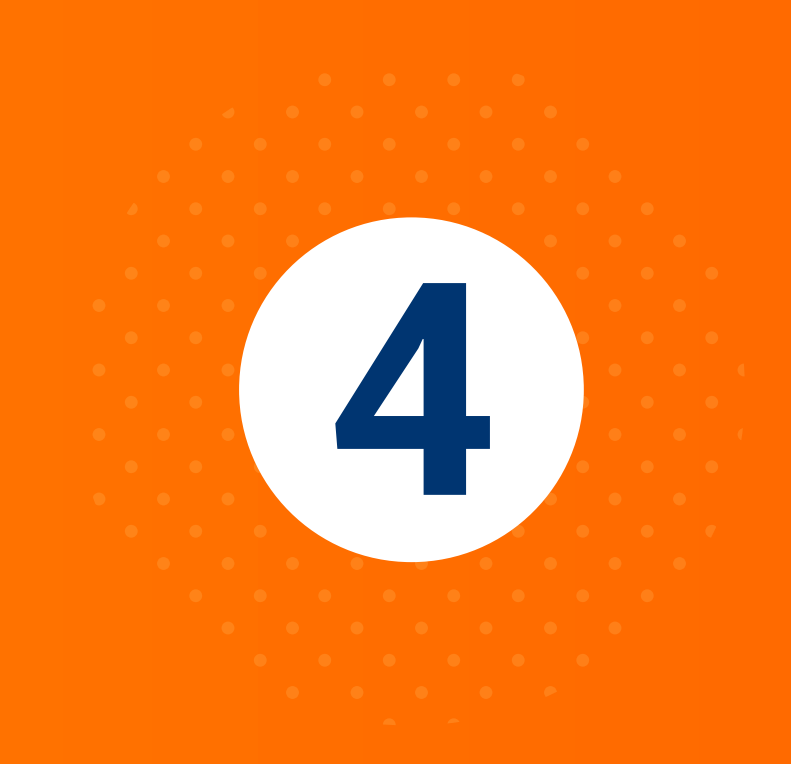

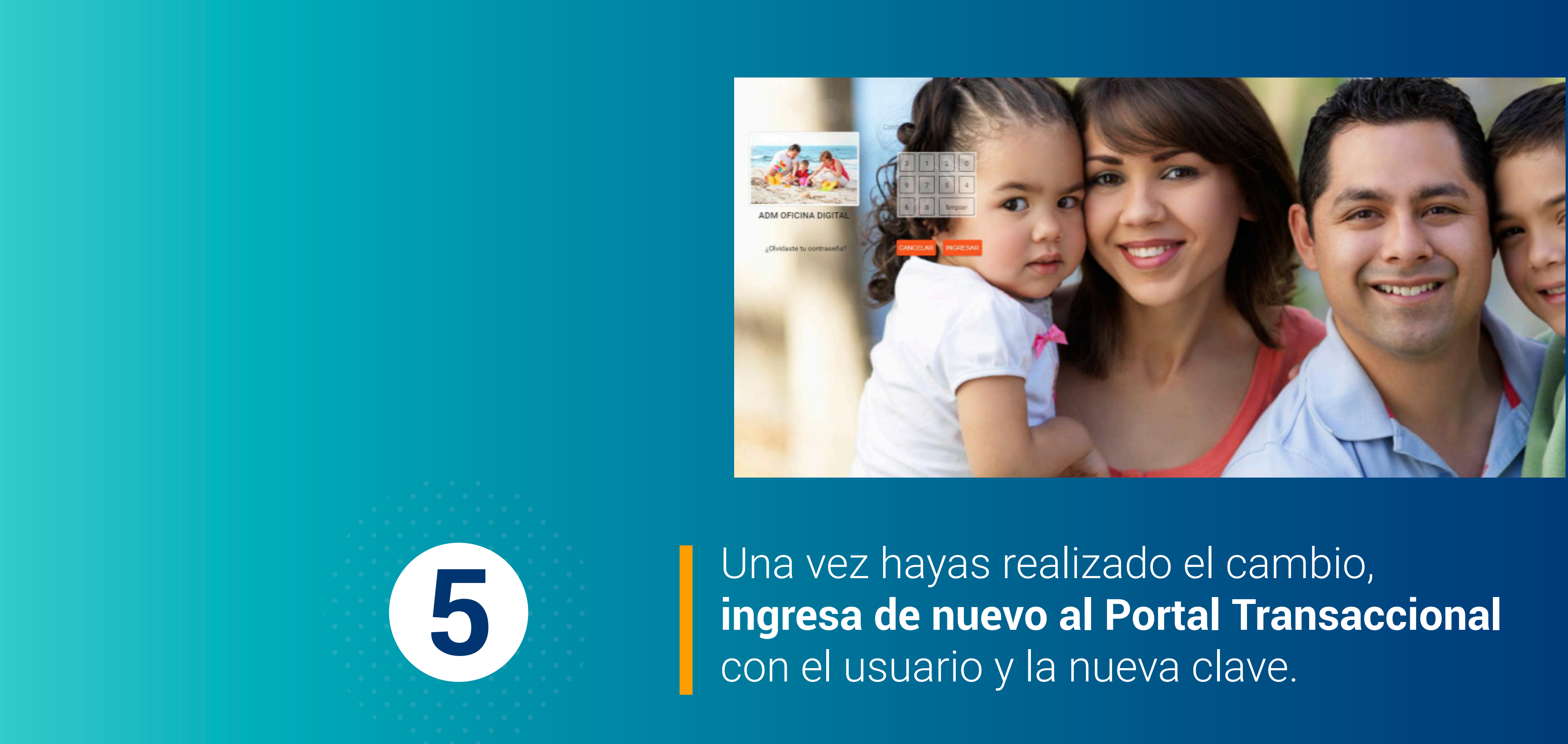

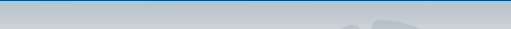

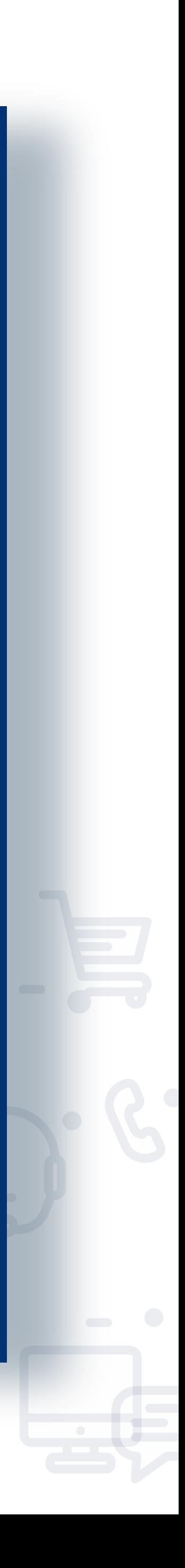

## Empieza a disfrutar los beneficios de tu **Cooperativa digital**

# TY listo!

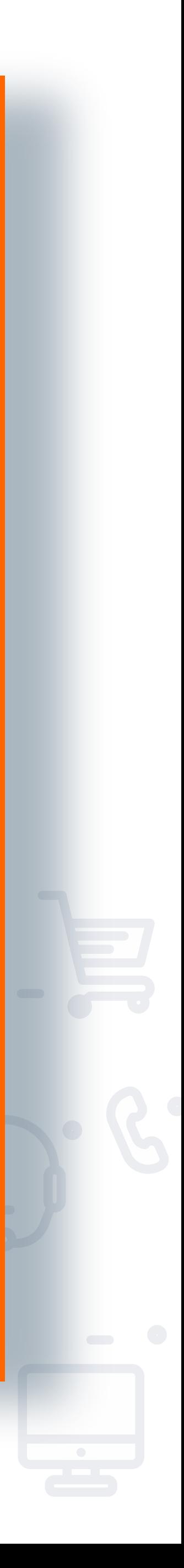

## al alcance de tu mano! toda la información que necesitas ¡Encuentra

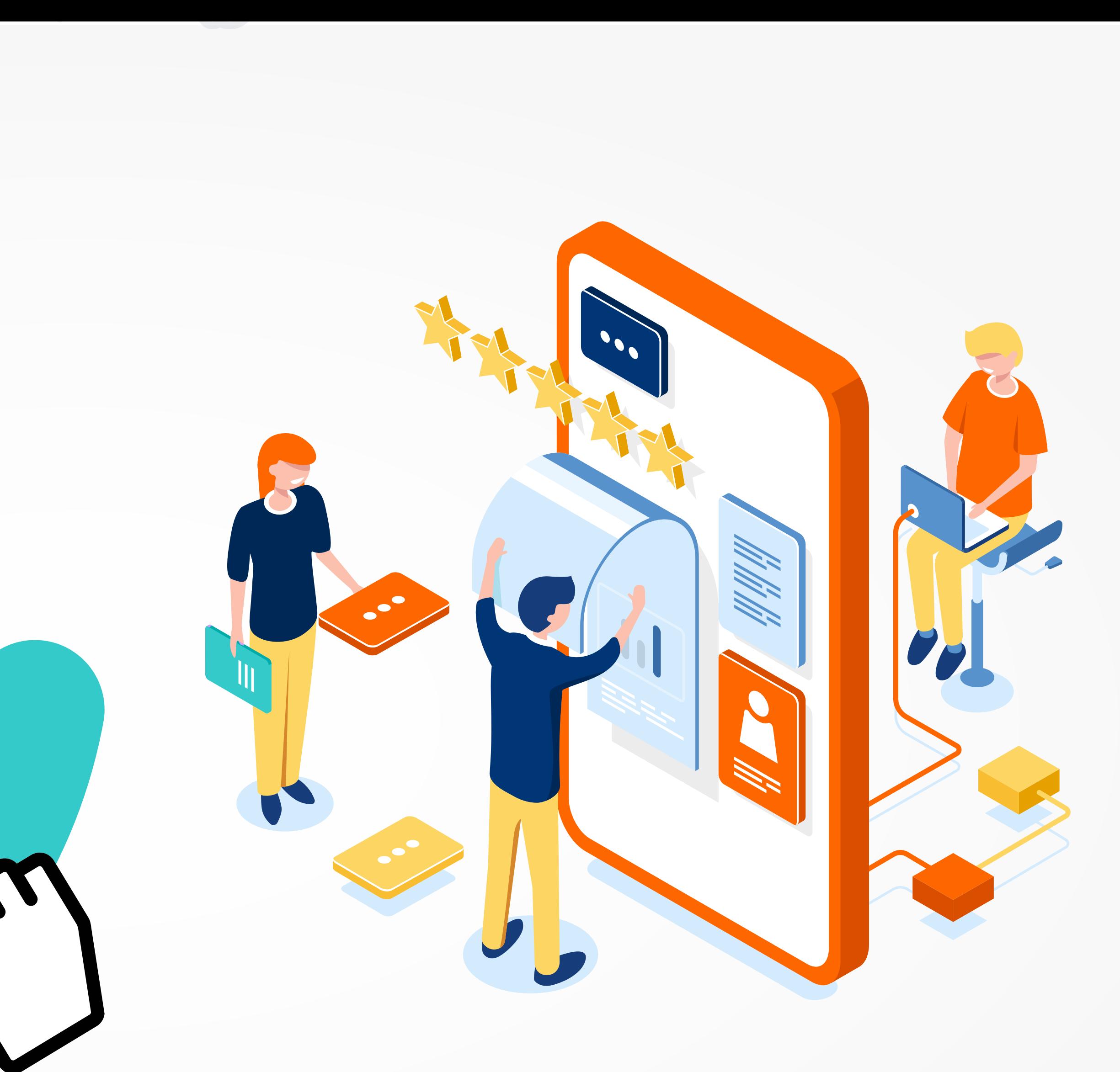

![](_page_11_Picture_2.jpeg)

## **Aprende cómo ingresar a nuestra aplicación con este sencillo paso a paso:**

![](_page_12_Picture_4.jpeg)

Ingresa a la tienda de aplicaciones de **tu celular**

![](_page_12_Picture_6.jpeg)

# Ingreso a la Aplicacion Movil **<sup>1</sup>**

![](_page_12_Picture_1.jpeg)

![](_page_12_Picture_2.jpeg)

**2 Busca la App**: Cooperativa Unimos

![](_page_12_Picture_8.jpeg)

**3** Haz clic en **instalar**

![](_page_12_Picture_10.jpeg)

Ingresa tu **Usuario** y digita la **Clave <sup>4</sup>** configurada en la **Oficina Digital** 

![](_page_12_Picture_12.jpeg)

Así puedes empezar a **consultar**, **transferir**, **abrir productos** y **conocer tus movimientos** de manera rápida, fácil y segura.

**NOTA**: Si aún no tienes Usuario y Contraseña deberás configurarlo primero desde la Oficina Digital.

![](_page_13_Picture_2.jpeg)

![](_page_13_Picture_3.jpeg)

![](_page_13_Picture_4.jpeg)

# **Digital y App podrás:** Con el uso de la Oficina

![](_page_14_Picture_1.jpeg)

**Inscribir** cuentas (internas o externas)

**Consultar** saldos y movimientos

**Actualizar datos para conocer** todas las novedades de tu cooperativa.

![](_page_14_Picture_11.jpeg)

**Transferir** a cuentas propias u otras entidades.

**Descargar** certificaciones **Solicitar productos** (Ahorro, crédito, CDAT)

![](_page_14_Picture_6.jpeg)

![](_page_14_Picture_7.jpeg)

y mucho mas

**Consulta los movimientos de tus productos de ahorro y crédito cuando lo necesites**

![](_page_15_Picture_0.jpeg)

# Ahora todo será como hacer clic tan agil y sencillo

![](_page_15_Picture_2.jpeg)